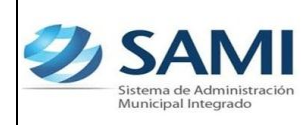

# **INTRODUCCIÓN**

La presente Guía de Usuario cumple la función de presentar el flujo que sigue el registro de Regularización de Gastos dentro de la herramienta informática SAMI.

La regularización de gastos son operaciones que la municipalidad debe realizar dentro del sistema para registrar gastos que se originan en las entidades bancarias, es decir que son debitas de las cuentas en concepto de compra de chequeras, comisiones, entre otras. Estas regularizaciones se deben realizar para generar información que debe ser suficiente para cumplir con los requisitos de información exigidos por la Ley Orgánica del Presupuesto para efectuar la integración de las cuentas nacionales, y para rendir cuentas ante el Tribunal Superior de Cuentas, para informar a otras entidades establecidas en la Ley y a la sociedad en general.

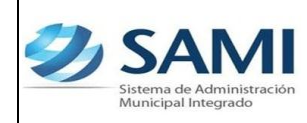

# **REGULARIZACIÓN DE GASTOS**

### **CONCEPTO**

Normalizaciones que la municipalidad debe operar en el sistema por concepto de pago de comisiones diversas, servicios bancarios y cuotas programadas debitadas directamente a las cuentas monetarias de la Municipalidad, su uso es limitado.

Algunos ejemplos de regularización de gastos:

- Débitos de las cuentas bancarias de una entidad en específica por la adquisión de talonarios de cheques.
- Débitos de la cuenta por la emisión de estados de cuentas.
- Otros gastos bancarios que apliquen en este proceso.

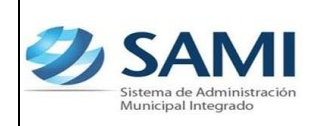

#### **FINALIDAD**

• Realizar registro de los débitos que realizan las entidades sobre las cuentas bancarias de la municipalidad con el objeto de tener el control del concepto de los mismos.

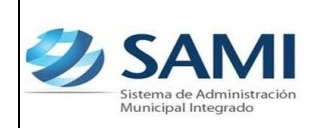

*GUÍA PARA REGULARIZACIÓN DEL GASTO*

### **FLUJOGRAMA DE REGULARIZACIÓN DE GASTOS**

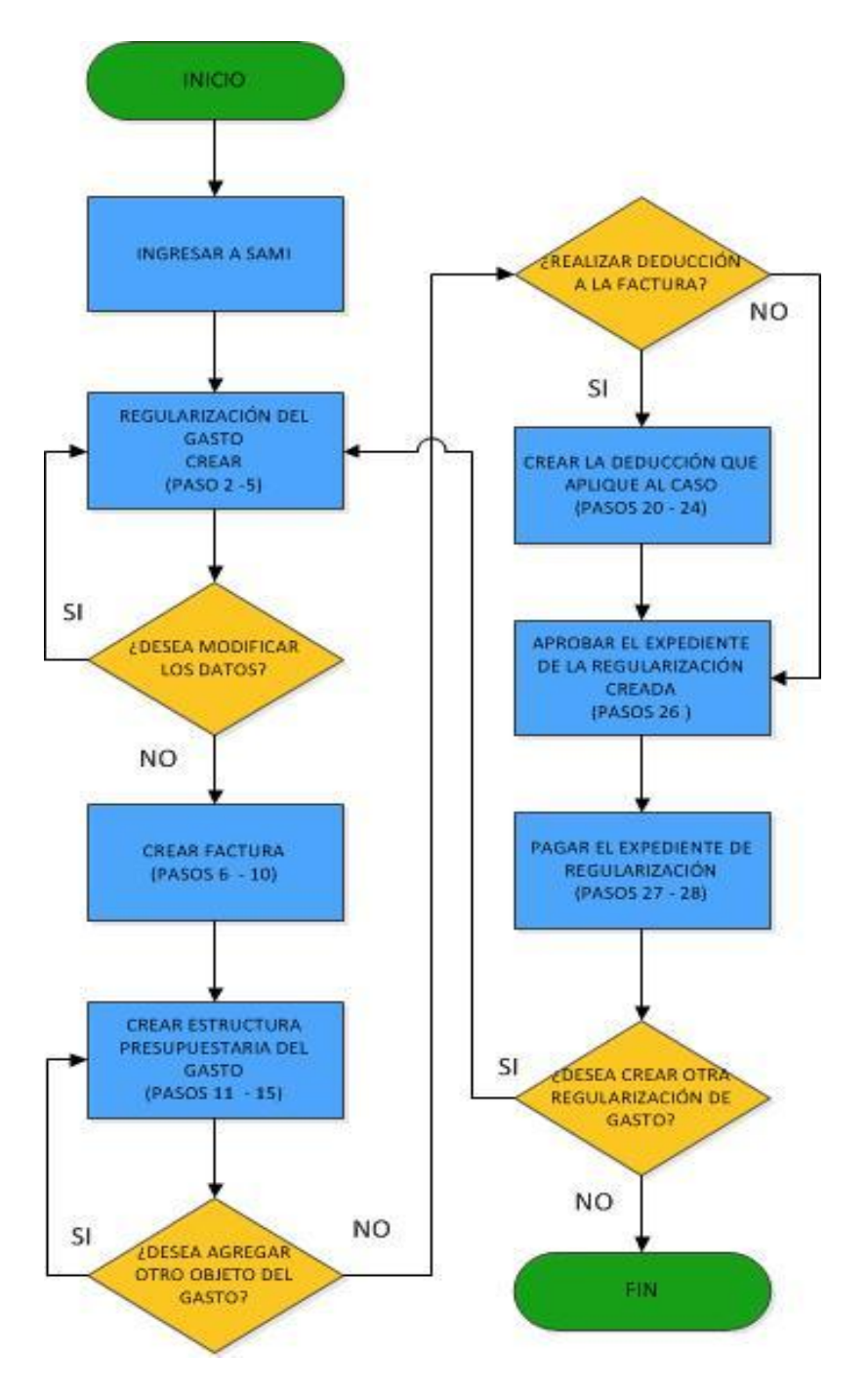

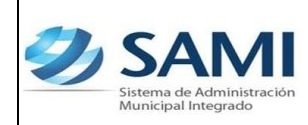

#### **REGULARIZACION DEL GASTO**

Dentro de las municipalidades se efectúan gastos fuera del sistema y deben ser regularizados dentro del mismo porque tienen afectación presupuestaria.

1. Para realizar Regularización del Gasto: Gobiernos Locales – Subsistema Gestión Financiera – Egresos - Regularización de Gastos

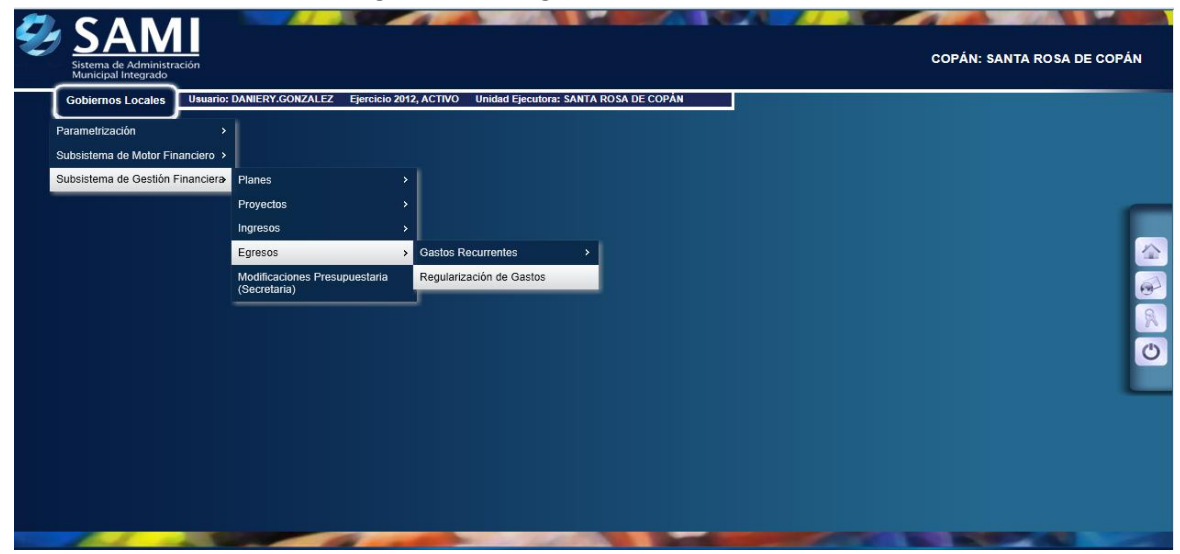

2. Se despliega el cuadro de diálogo de Regularización de Gastos para introducir un regularización de gastos hacer click en "Crear".

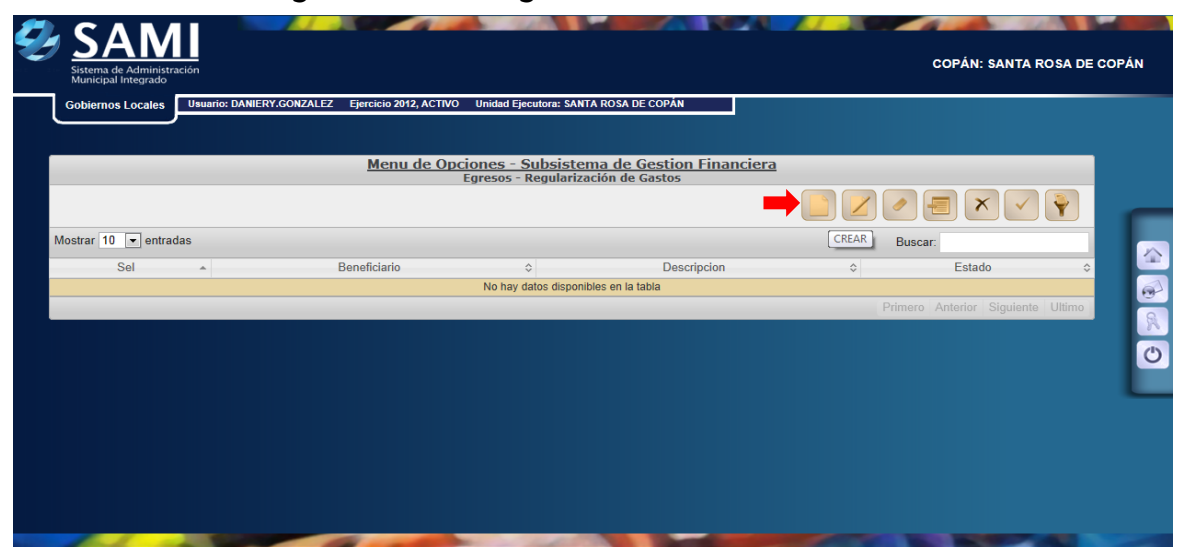

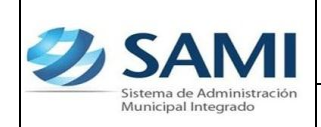

3. Se despliega la siguiente pantalla de: "Crear Regularización de Gastos". Ésta contiene los siguientes campos: (RTN) Beneficiario, Banco Entidad, Cuenta Monetaria, Tipo de Documento, Número de Documento de Pago, Fecha de Pago y Descripción.

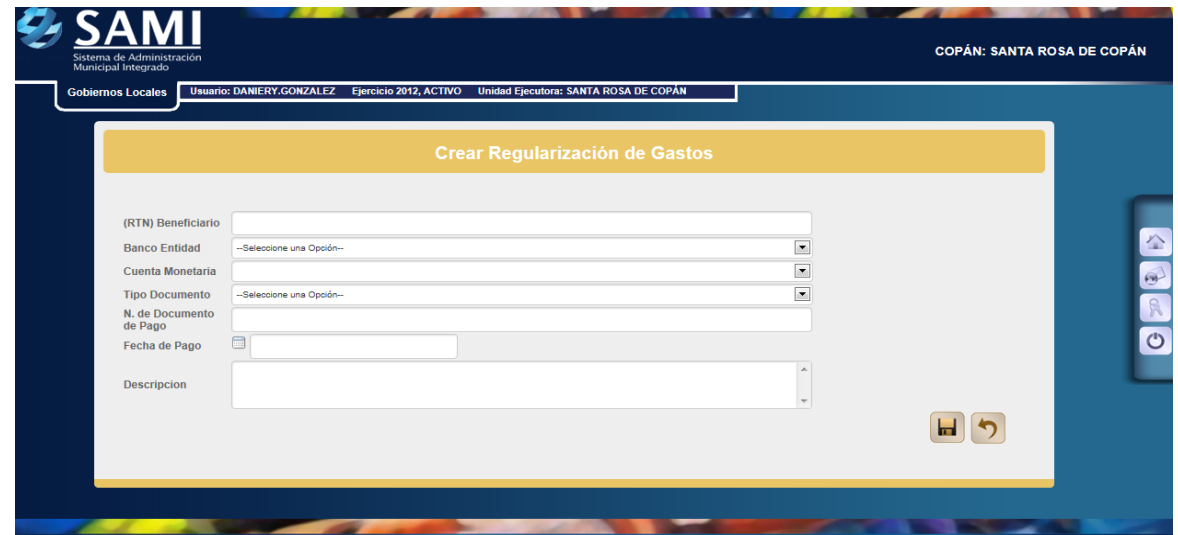

**Nota: Todos los RTN que son solicitados en los procesos del SAMI ya sea en ejecución de ingresos y gastos deben ser ingresados al sistema para ello VER GUIA DE USUARIO PARA CREACION DE RTN (Según sea el caso: Proveedores o empleados).**

4. Ingresar la información requerida en cada campo. Una vez con la información completa hacer click en el botón "Crear".

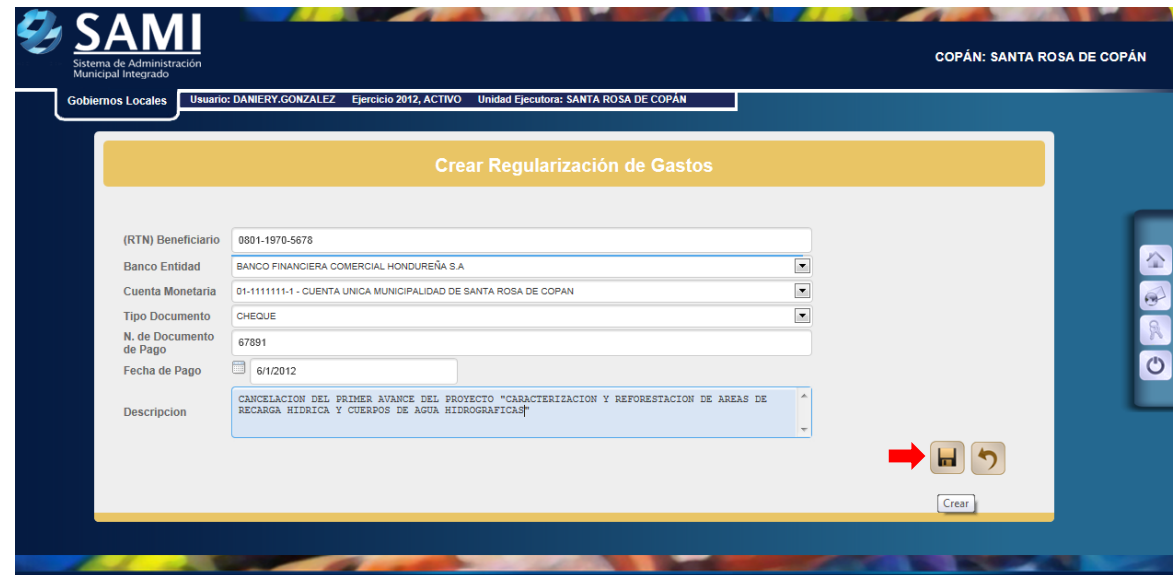

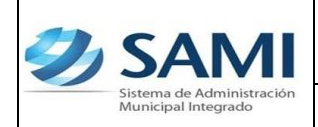

5. Se visualiza el mensaje "La Operación se realizó con éxito". Hacer click en el botón "Salir".

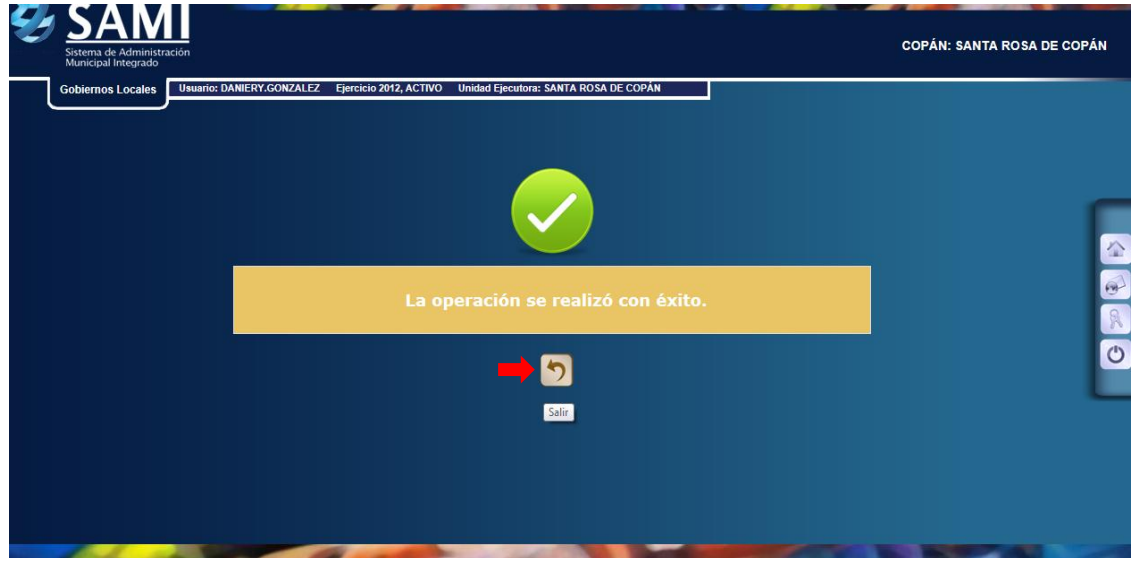

6. Ya creada la regularización se procede a ingresar el detalle de la misma. Dar click en el botón "Detalle". Una vez que haya sido seleccionada.

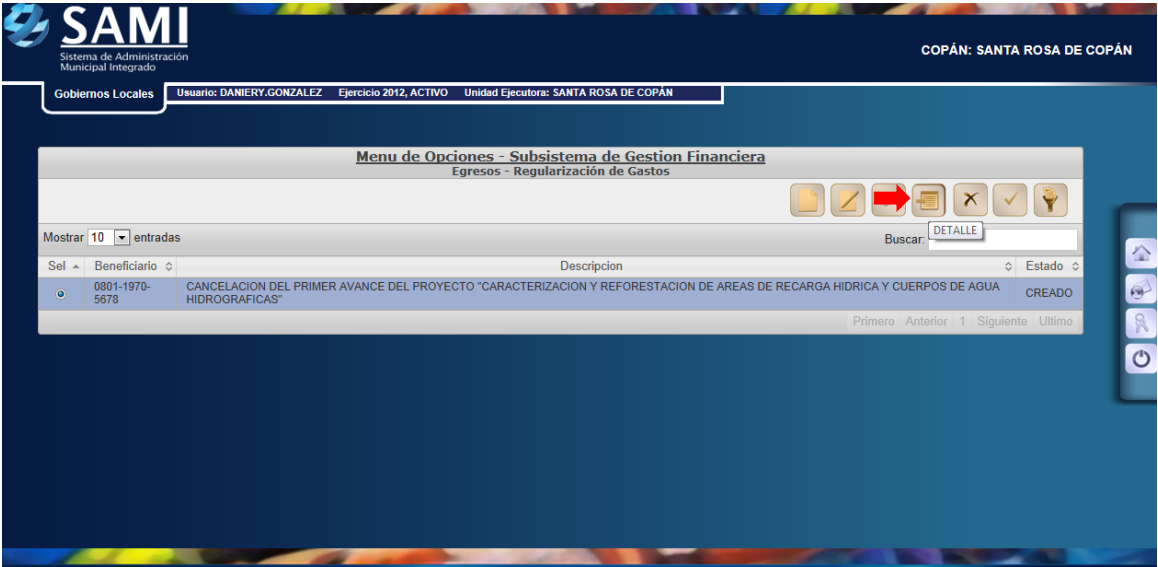

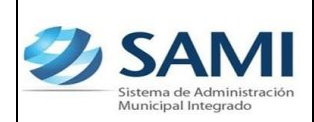

7. Se despliega la pantalla "Regularización de Gastos - Detalle". Dar click en "Crear".

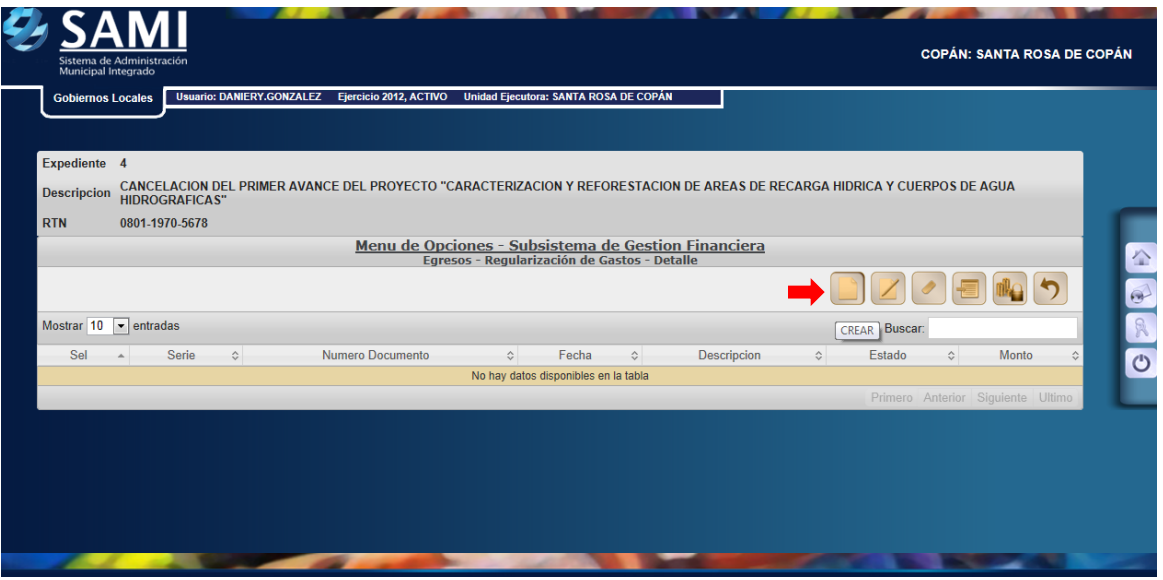

8. Pulsado el botón de crear se despliega la pantalla "Crear Factura".

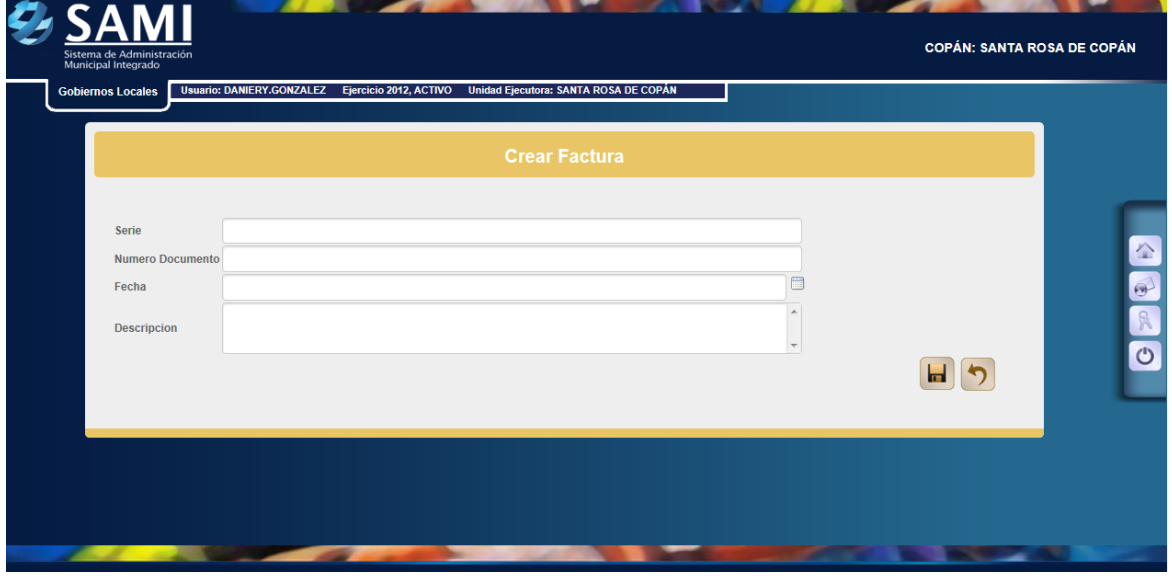

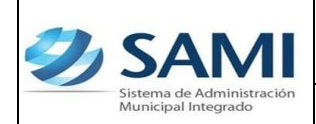

9. Ingresar la información requerida en cada campo. Una vez con la información completa hacer click en el botón "Crear".

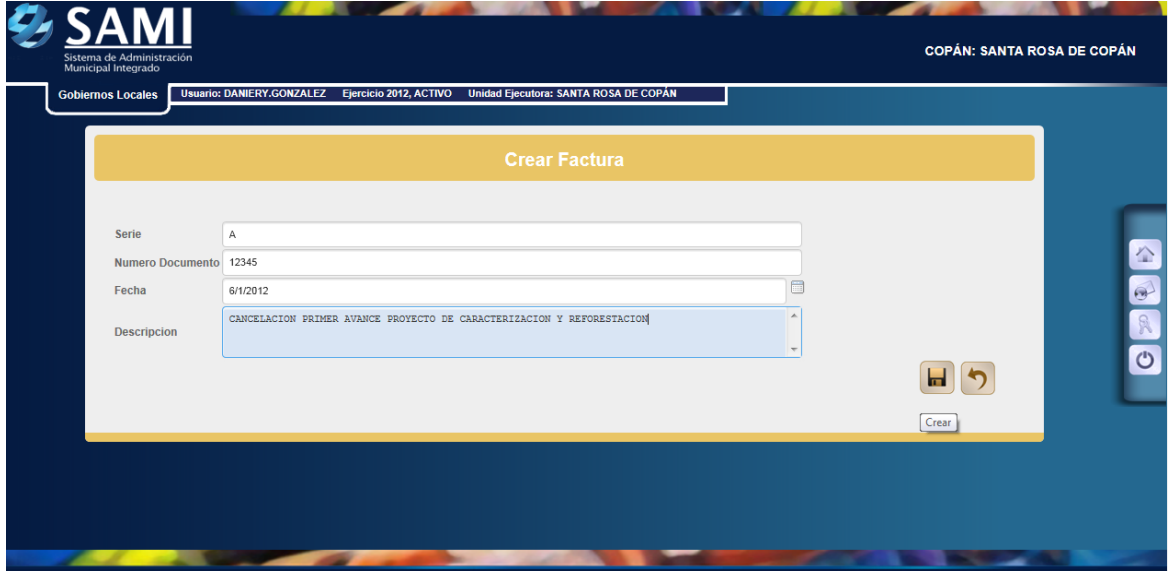

10.Se visualiza el mensaje "La Operación se realizó con éxito". Hacer click en el botón "Salir".

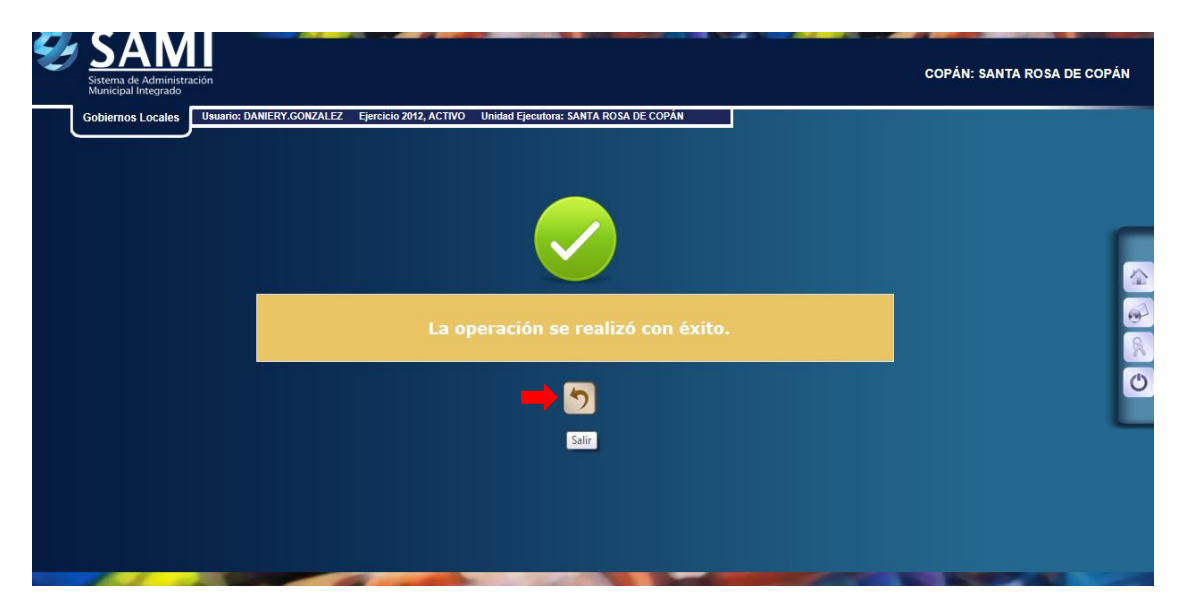

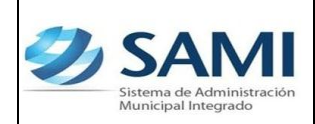

11.Se procede a agregar la estructura presupuestaria. Para ello se debe seleccionar la factura anteriormente creada. Dar click en el botón "Estructura Presupuestarias"

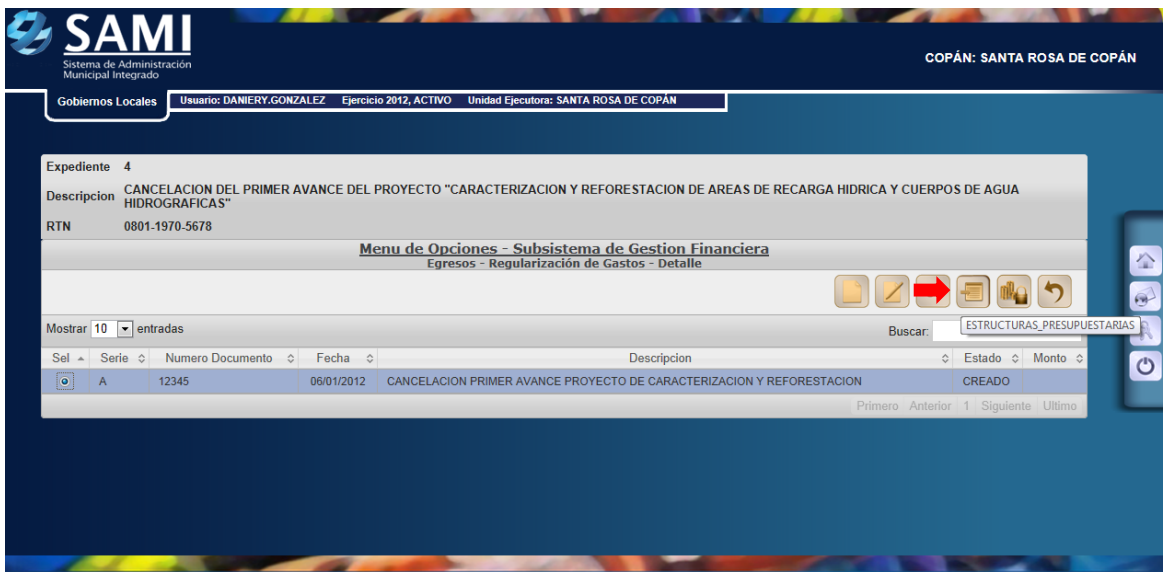

12.Se ingresa a la siguiente pantalla donde se seleccionará la estructura presupuestaria. Dar click en "Crear".

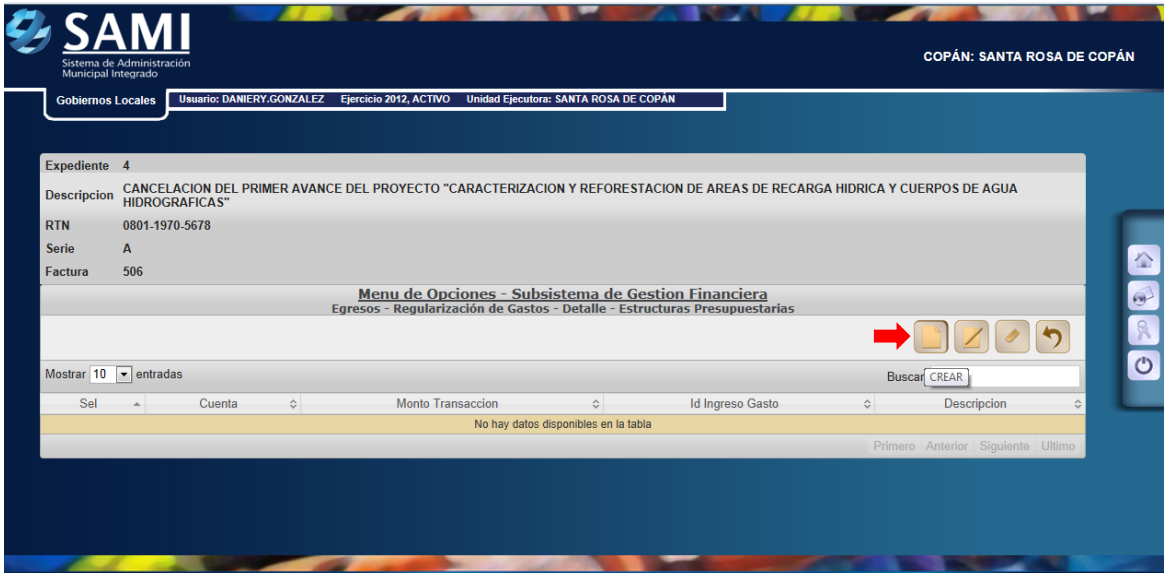

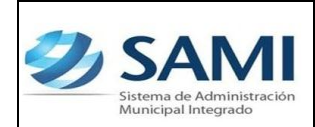

13.Se visualiza la pantalla "Estructura Presupuestaria de Egresos".

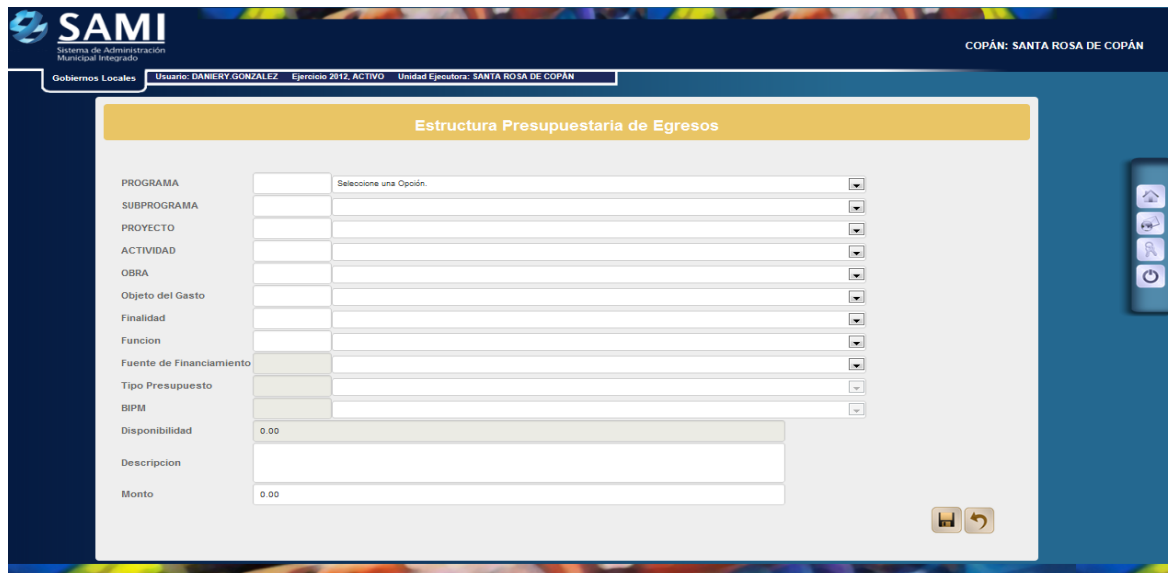

14.Seleccionar la información que se despliegan e introducir la requerida en cada campo. Una vez con la información completa hacer click en el botón "Grabar".

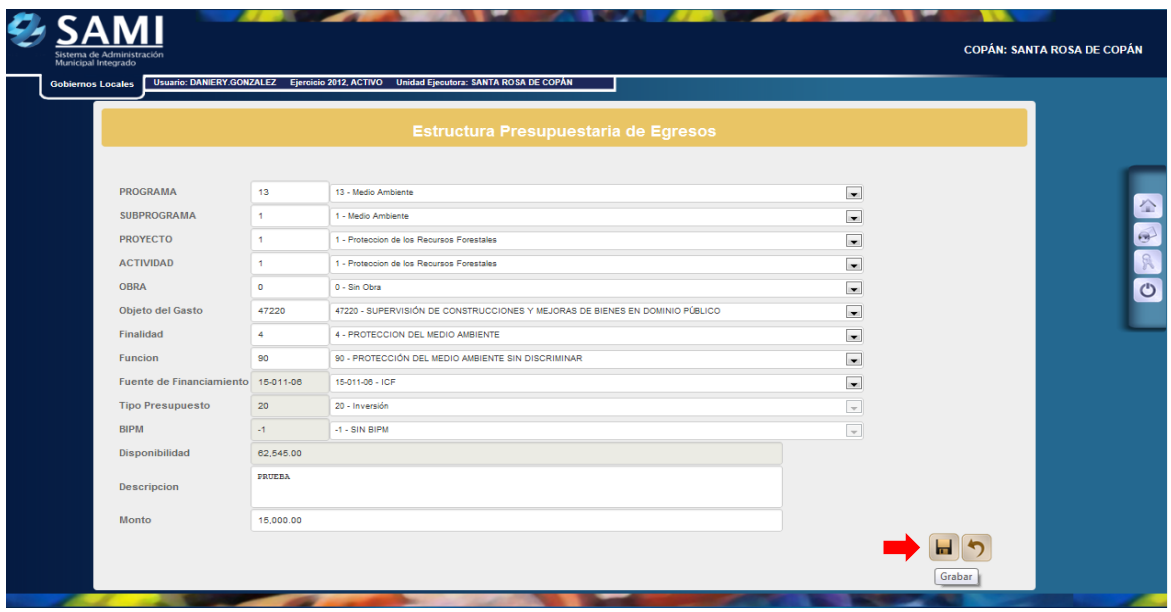

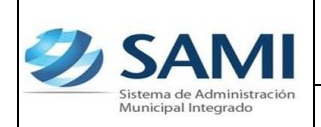

15.Se visualiza el mensaje "La Operación se realizó con éxito". Hacer click en el botón "Salir".

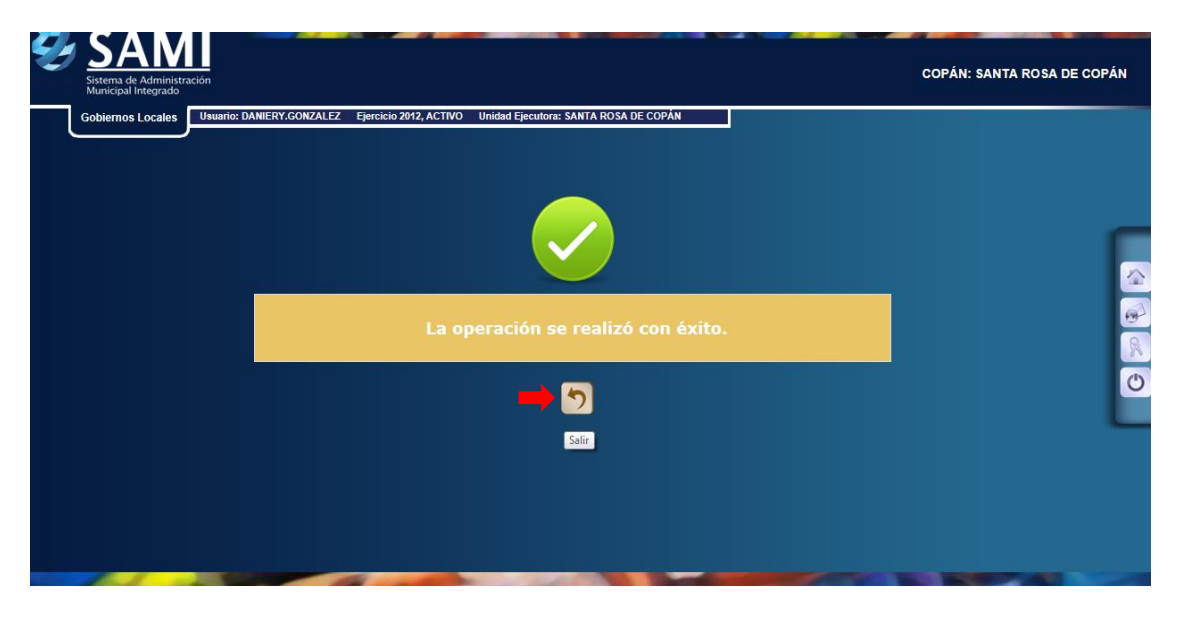

16.Se despliega la siguiente tabla que muestra los objetos de gastos que han sido afectados. Utilizando el botón "Crear" se pueden agregar todos los objetos de gastos que hayan sido formulados.

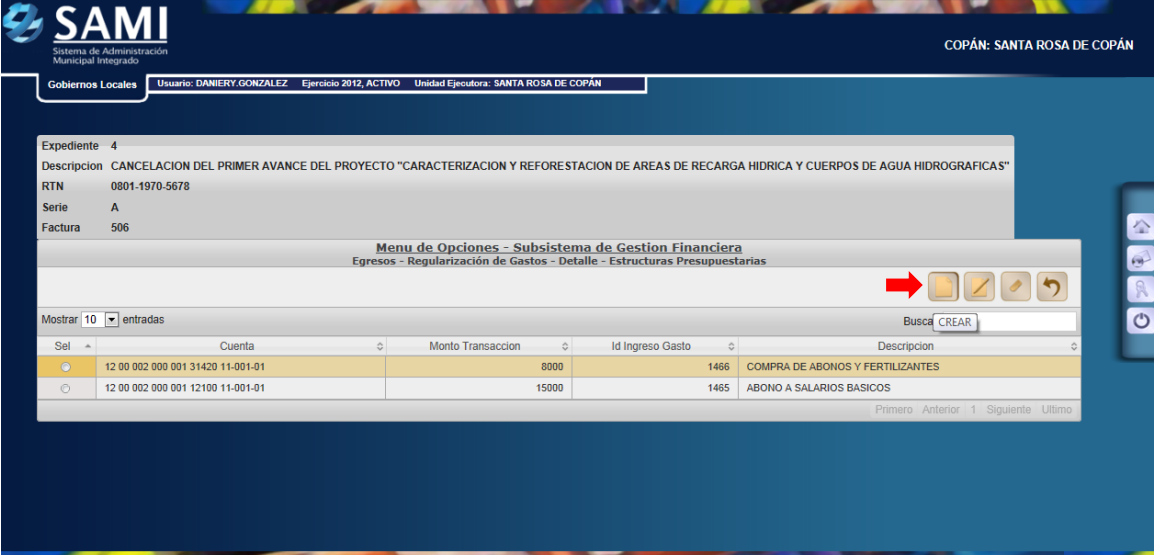

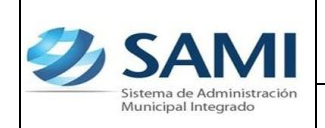

17.Se visualiza el mensaje "La Operación se realizó con éxito". Hacer click en el botón "Salir". Este proceso se repite para ingresar todos los objetos de gastos que afectaran la regularización.

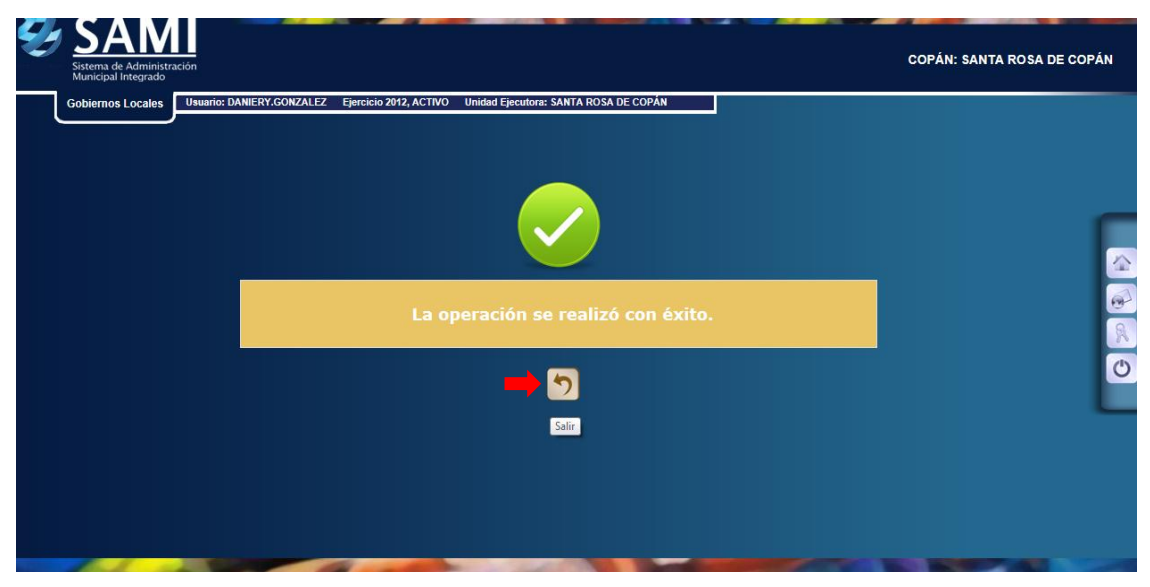

18.Así se visualiza la pantalla una vez que se haya ingresado toda la estructura presupuestaria del gasto. Dar click en "Regresar".

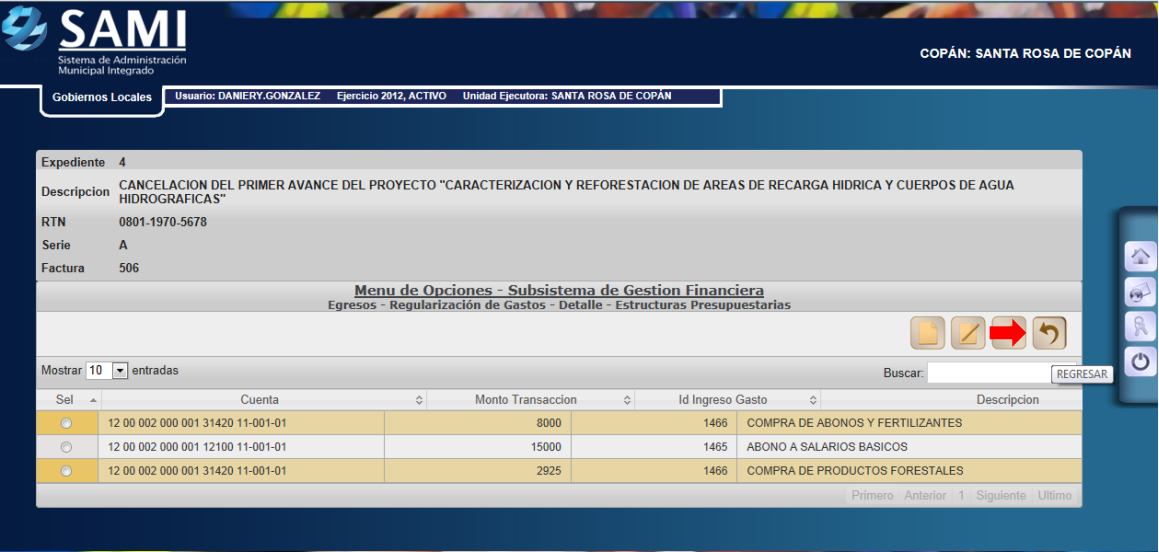

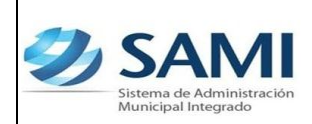

*GUÍA PARA REGULARIZACIÓN DEL GASTO*

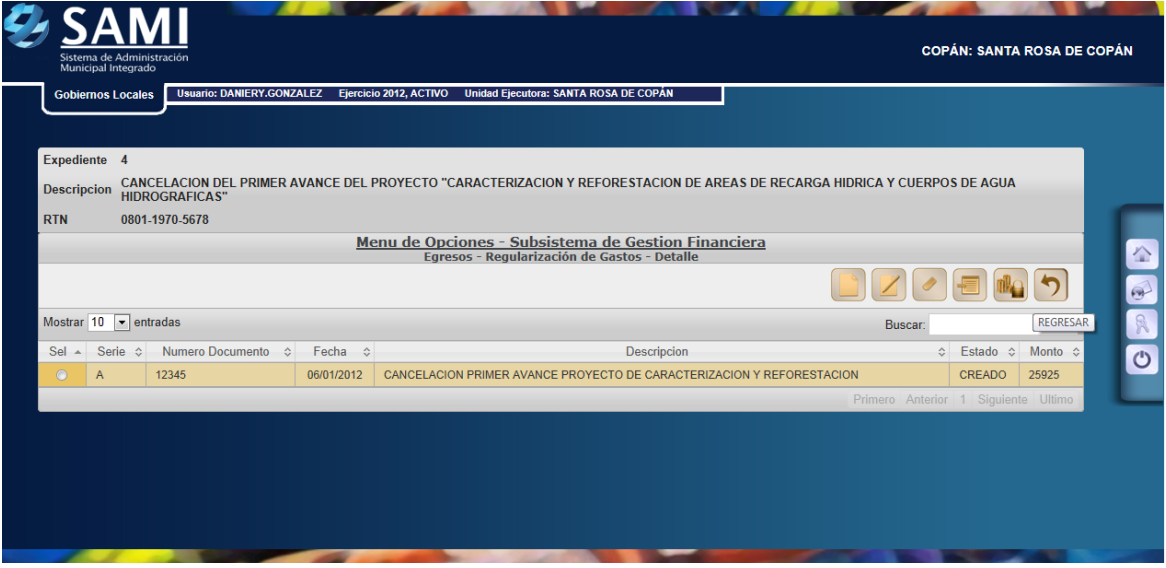

**Paso Opcional en caso que la factura lo requiera realizar una deducción:**

20.Se selecciona la factura que requiere una retención. Dar click en el botón de "Deducciones".

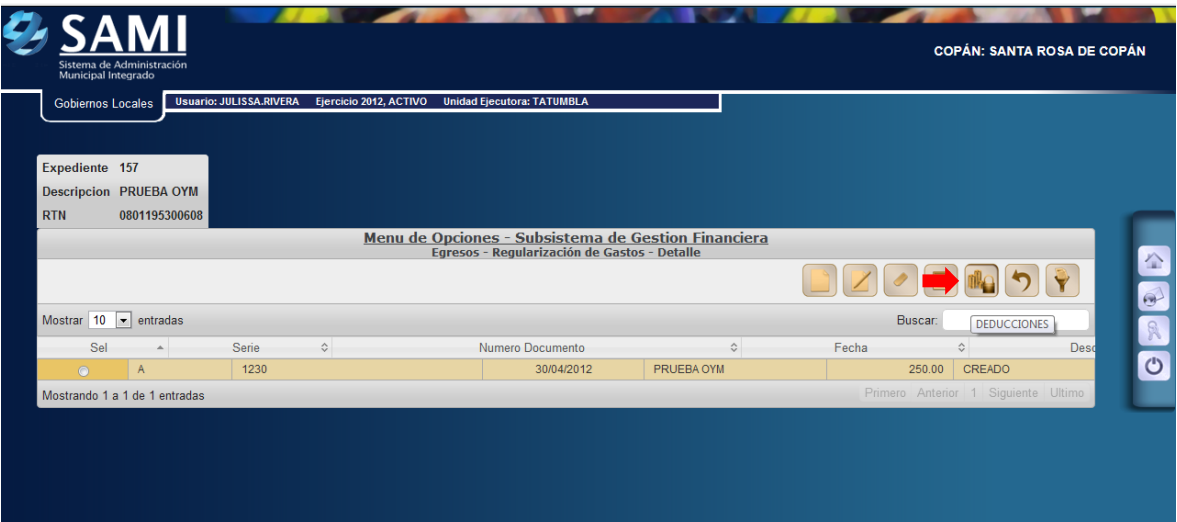

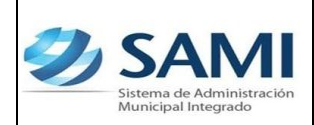

21.Se muestra la siguiente tabla donde se muestra la información de la factura que se le creará la deducción. Dar click en "Crear".

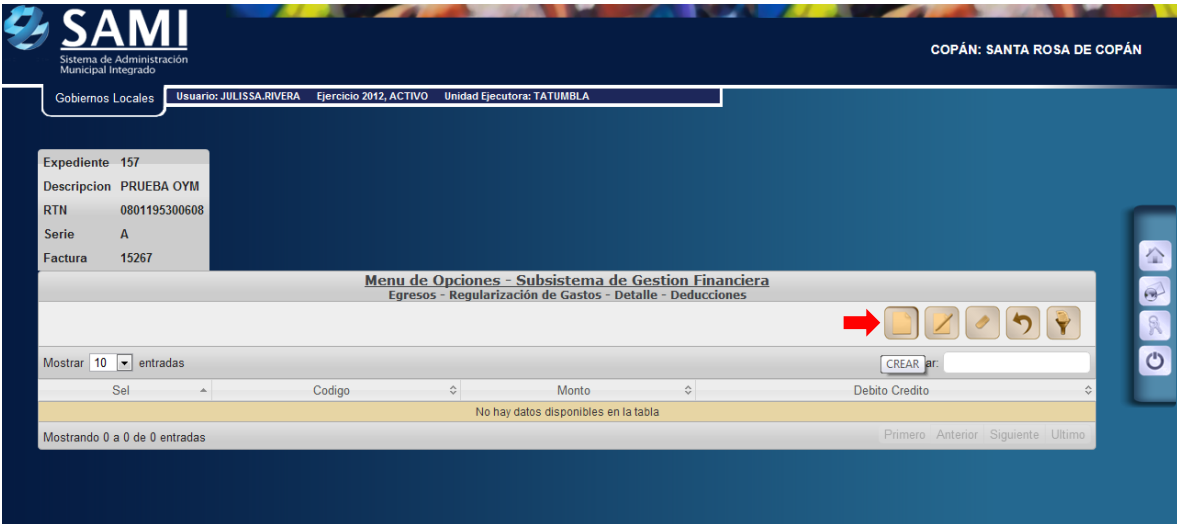

22.Se despliega la pantalla "Crear Deducciones". Esta pantalla solo muestra dos campos: Código: que se refiere al tipo de retención que se realizará y el monto de la misma.

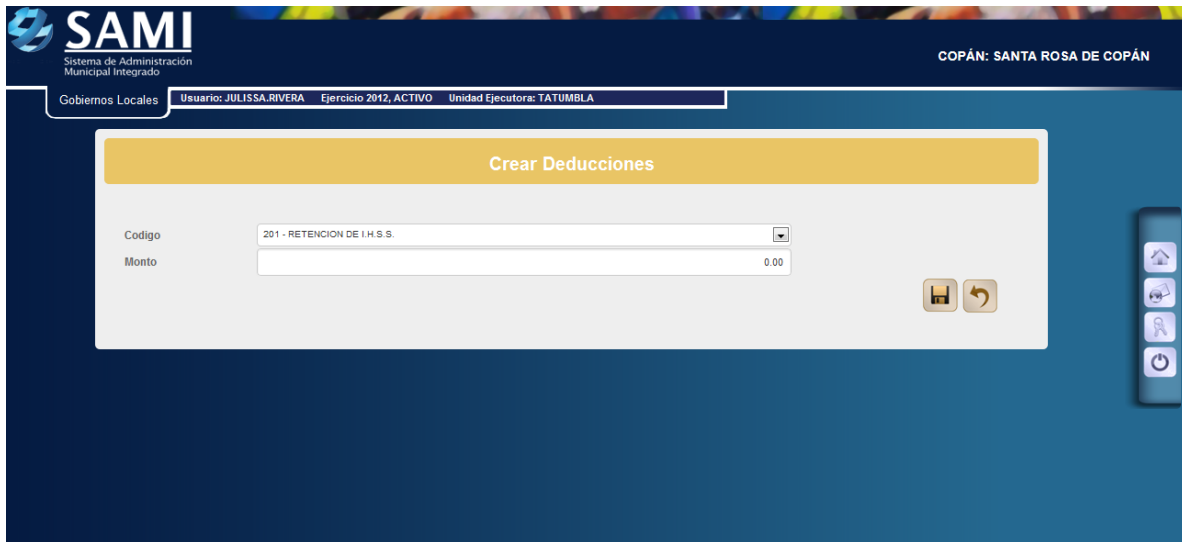

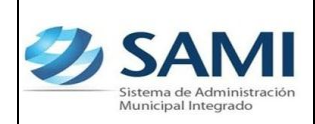

23.Se selecciona el tipo de deducción y se ingresa el monto de la misma. Dar click en "Crear".

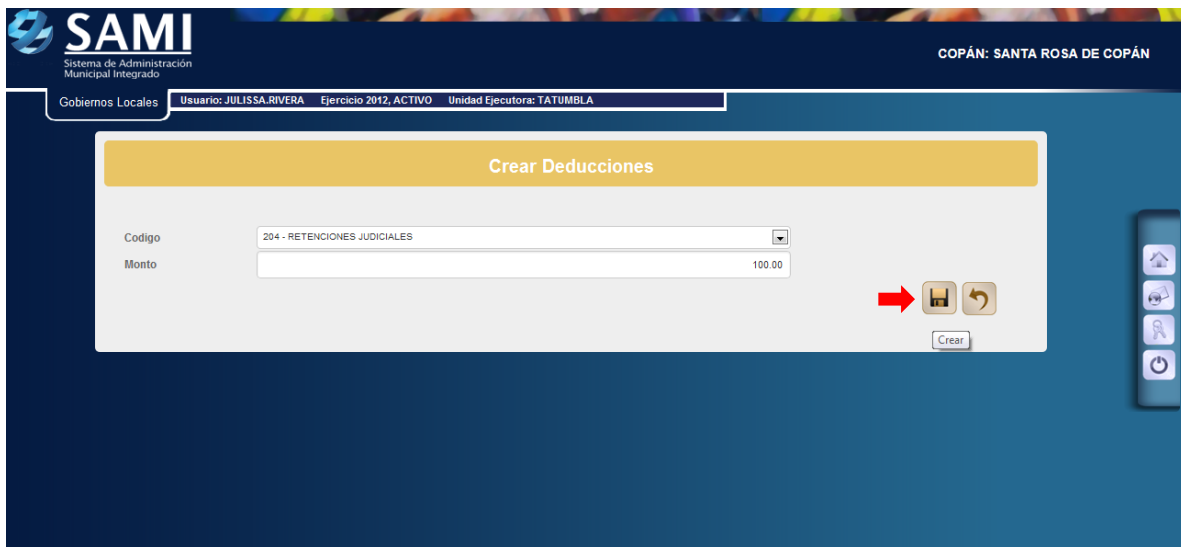

24.Se visualiza el mensaje "La Operación se realizó con éxito". Hacer click en el botón "Salir".

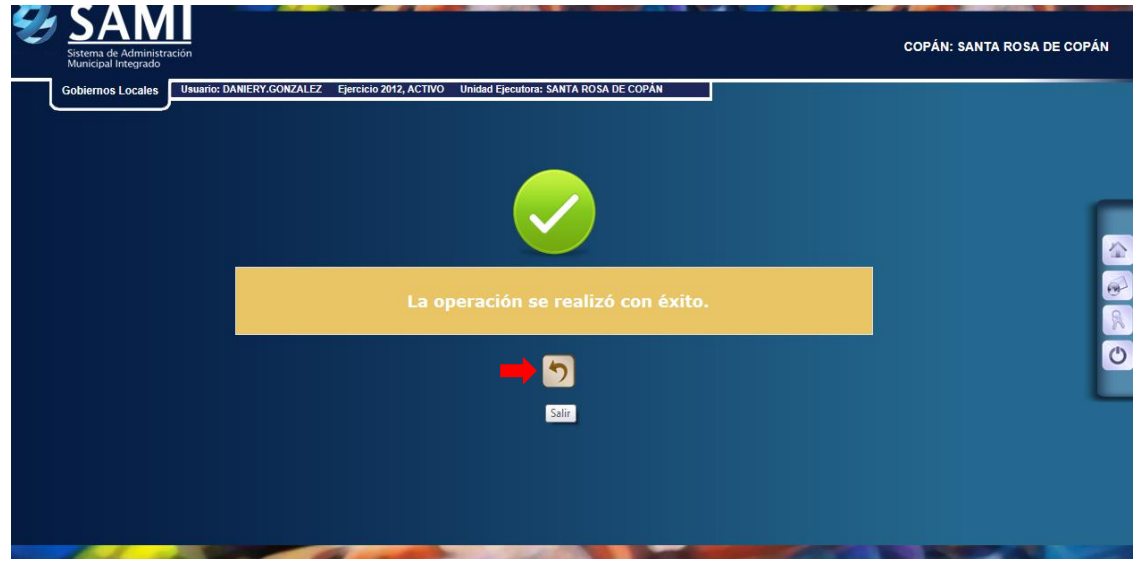

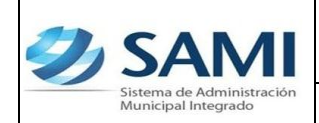

25.Una vez pulsado el botón de regresar se despliega la pantalla donde se muestra ya creada la deducción. Dar click en "Regresar". Fin del proceso de la deducción.

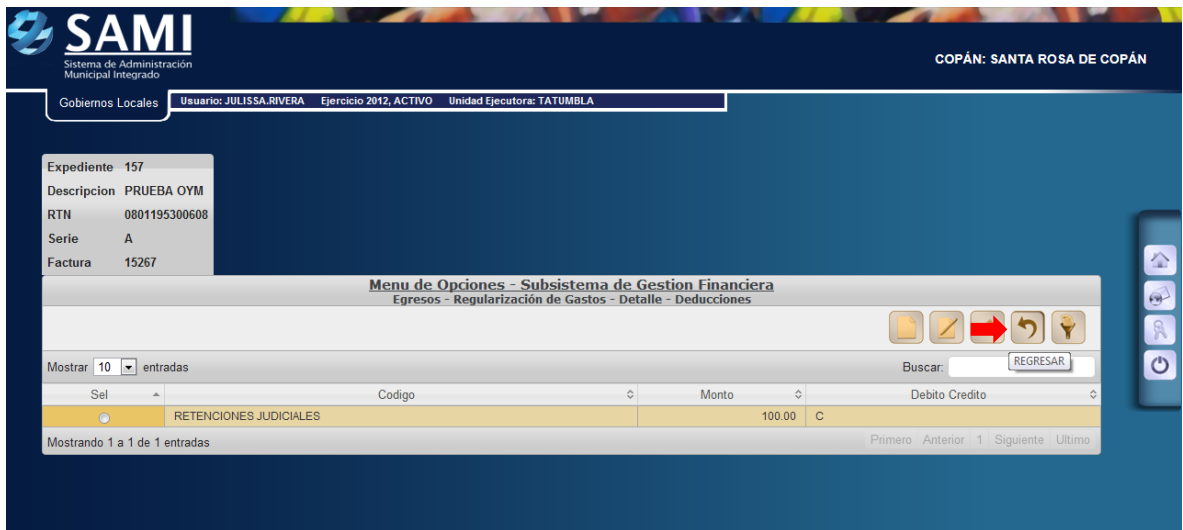

26.Concluido el proceso de las deducciones si aplican, se regresa a la pantalla donde están creadas las facturas de la regularización, se selecciona y dar click en el botón "Aprobar".

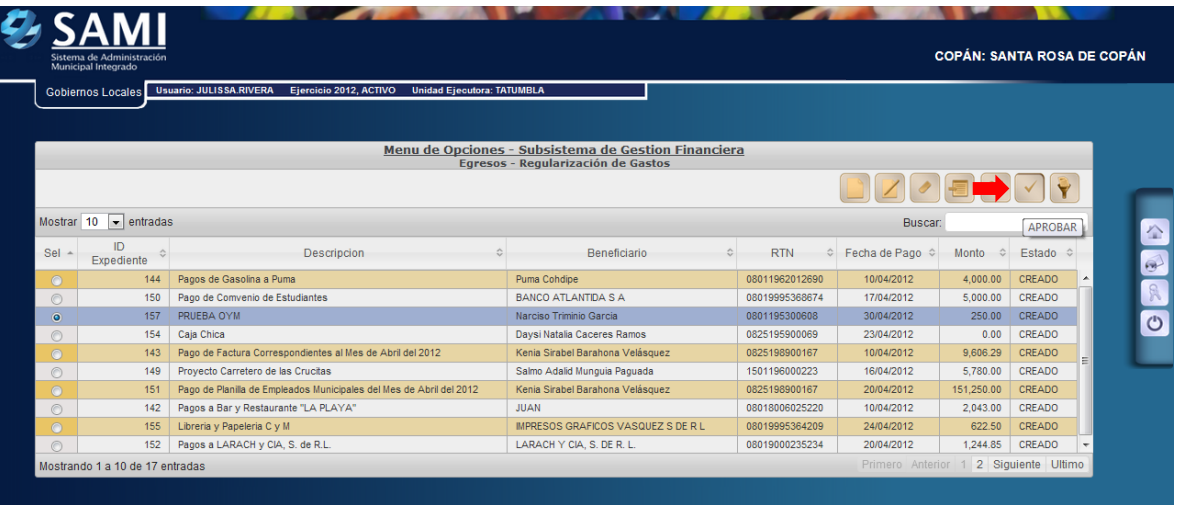

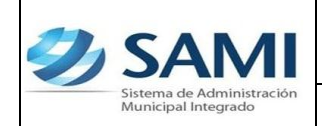

*GUÍA PARA REGULARIZACIÓN DEL GASTO*

27. Se despliega la siguiente pantalla donde muestra la fuente de financiamiento que se afecta y el monto total que suman los objetos de gastos que se atribuyeron en la estructura presupuestaria del gasto. Dar click en el botón "Pagar"

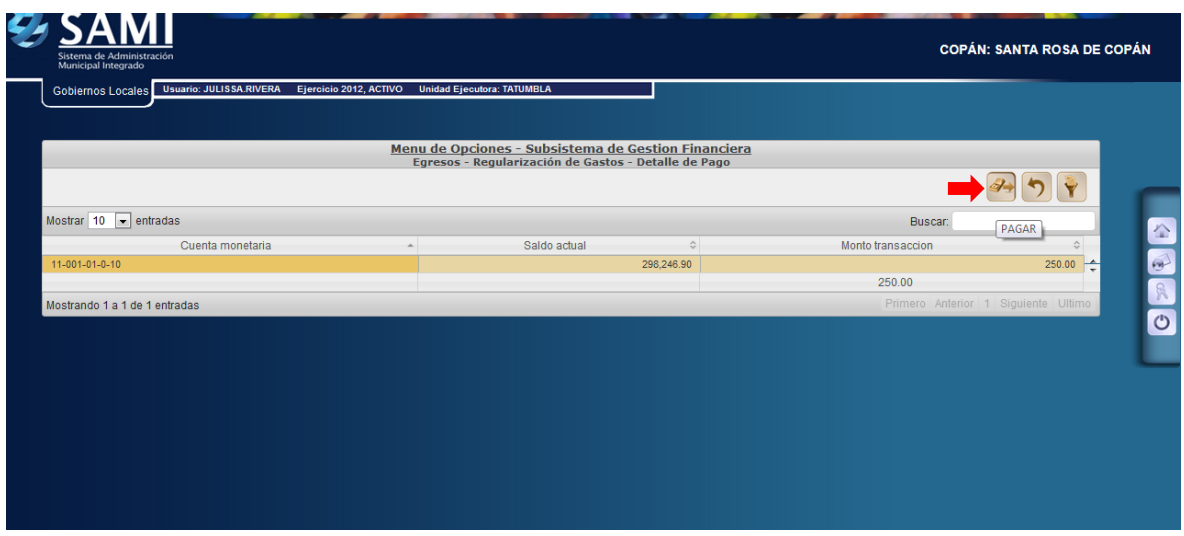

28.Se visualiza el mensaje "La Operación se realizó con éxito". Hacer click en el botón "Salir". Fin del proceso.

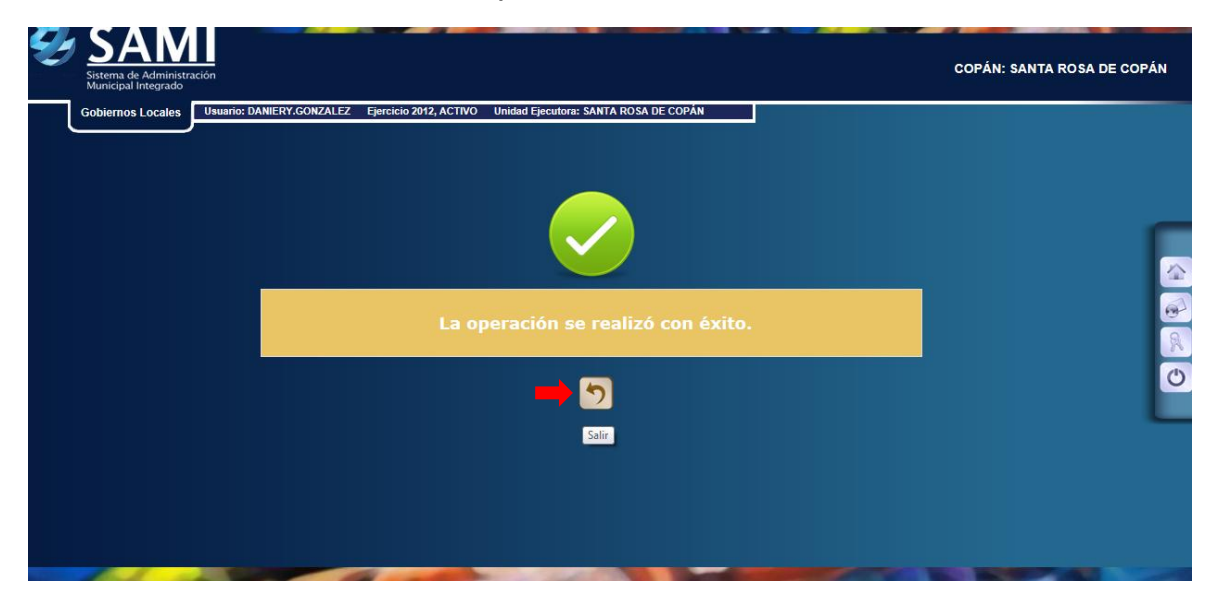

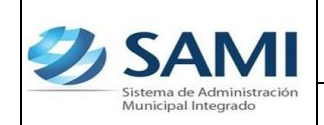

29.Para verificar la afectación del expediente de regularización de gasto ingresado y aprobado. Se realiza mediante un reporte de detalle de transacciones. Ruta a seguir: Gobiernos Locales – Subsistema de Motor Financiero- Ejecución – Egresos – Detalle de Transacción por Período de Expedientes de Egresos.

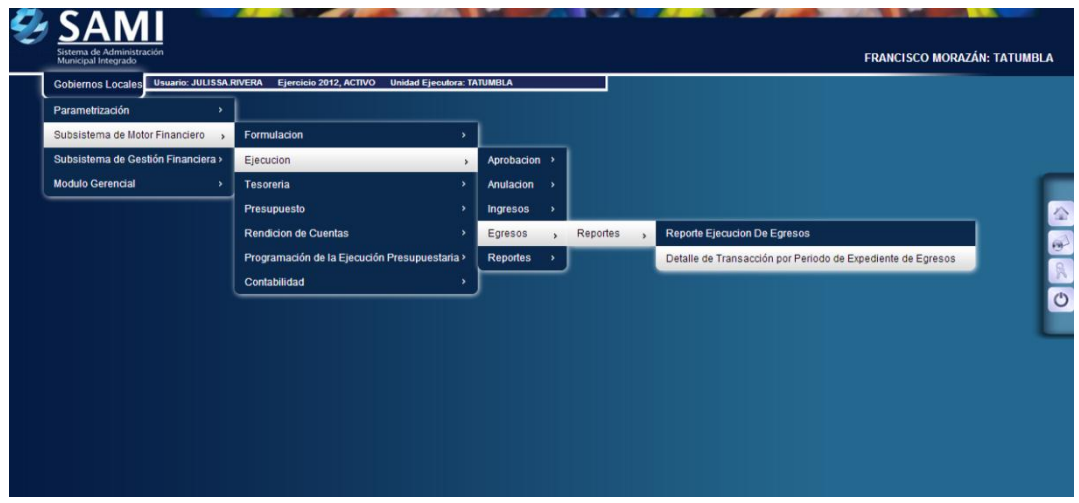

30.Se despliega la siguiente pantalla "Detalle de Transacción por Período de Expedientes de Egresos", cuenta con los siguientes campos: Tipo de Expedientes (fondo en avance, gasto recurrente variable, gasto recurrente fijo, orden de compra y regularización de gastos), se definirá el periodo de fechas y RTN de beneficiario.

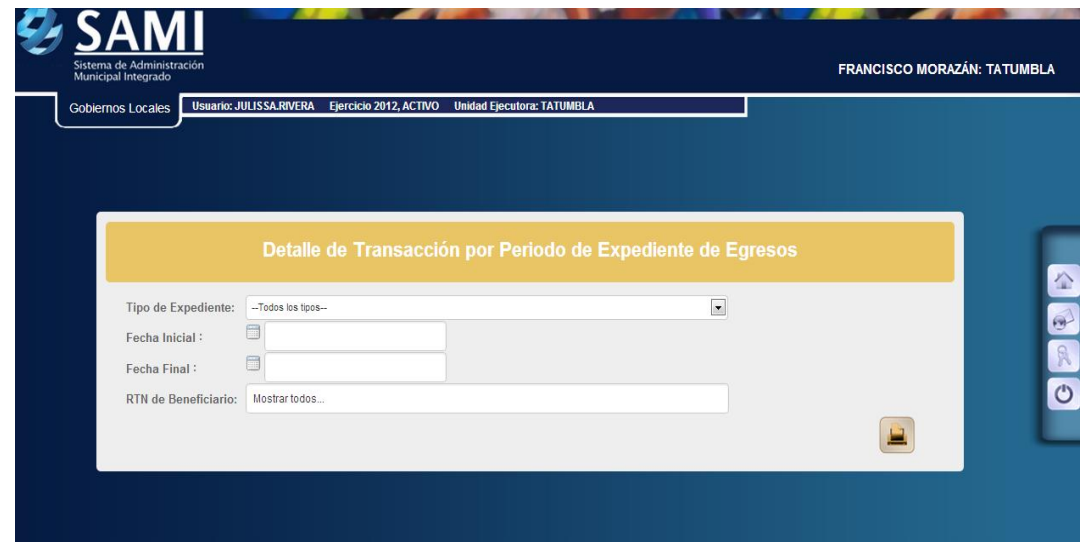

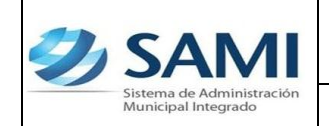

31.En este caso se selecciona el periodo de fechas y tipo de transacción seleccionar la opción REGULARIZACIÓN DE GASTOS y todos los beneficiarios. Hacer click en el botón "Imprimir".

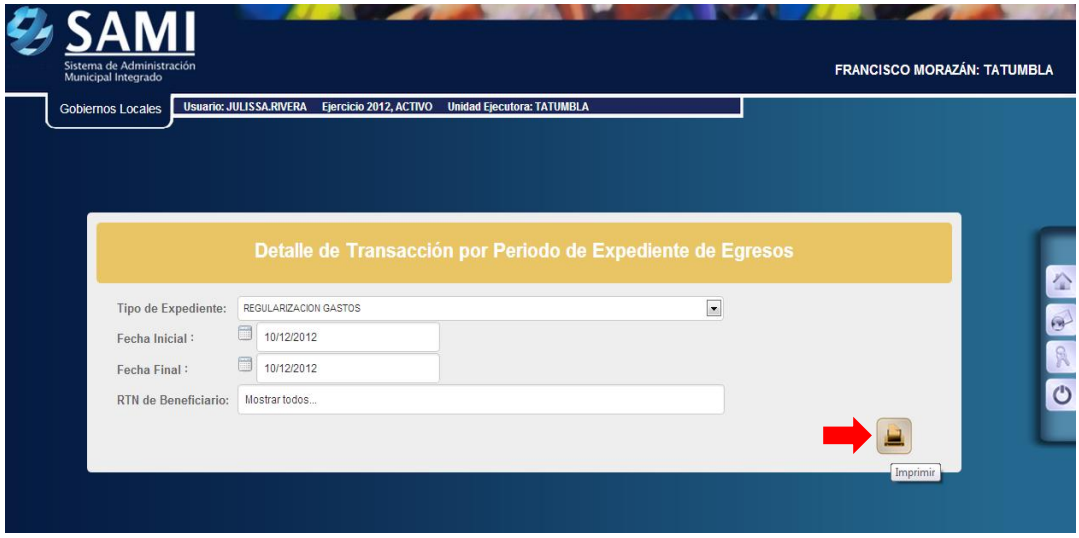

32.Se generará el reporte del detalle de transacción por periodo de expedientes para egresos –Regularización de Gastos- se visualizan todos los expedientes de regularización de gastos comprendidos en el periodo seleccionado. Dentro de la descripción del reporte se visualiza el número de expediente, la descripción creada en el mismo, RTN del beneficiario, tipo de expediente, fecha de ingreso al sistema, estructura de gasto afectada, monto y retención. Este reporte muestra los siguientes cortes: total por expediente y suma total de todos los expedientes comprendidos en el periodo seleccionado.

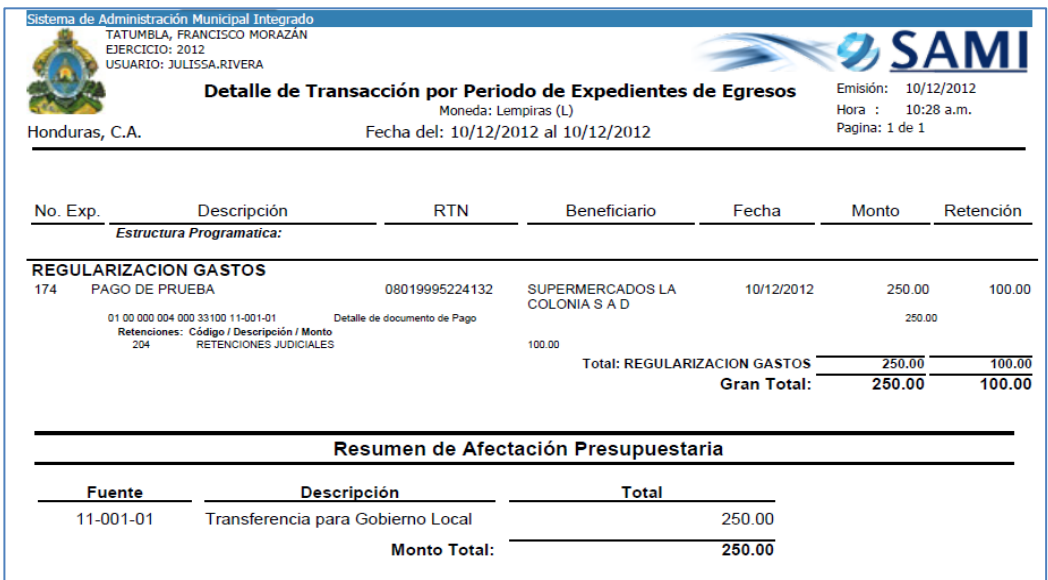

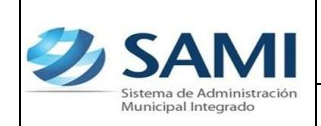

33.Para ver el detalle de la ejecución de la estructura de gasto afectada en la regularización de gasto, se debe generar un reporte de ejecución. Seguir la ruta: Gobiernos Locales – Subsistema de Motor Financiero – Ejecución – Egresos – Reportes – Reporte de Ejecución de Egresos.

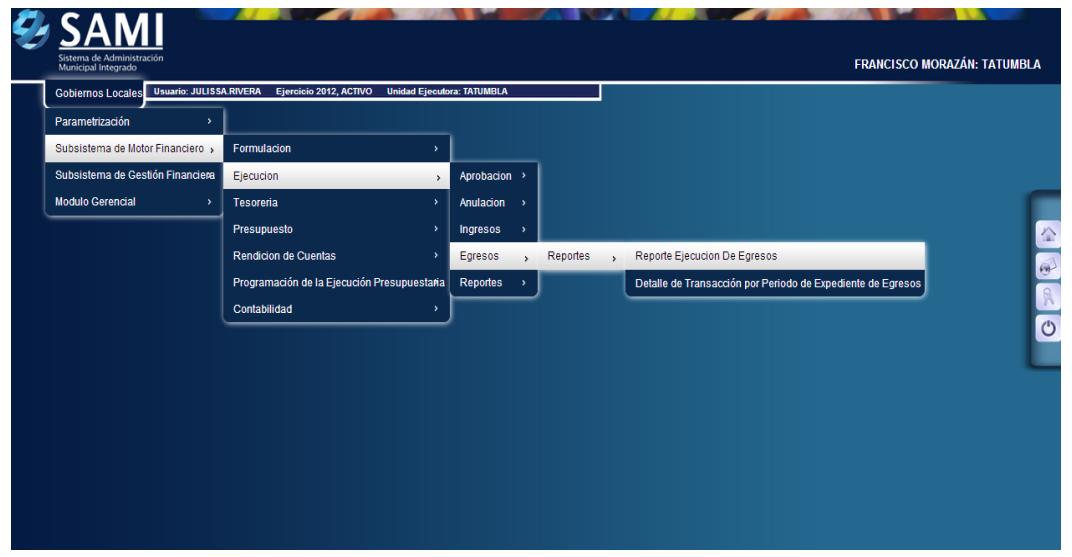

34.Se muestra la pantalla "Reporte Ejecución de Egresos". Se define el período de fechas para generar el reporte, estructura de gasto (programa, actividad, grupo y tipo de presupuesto) y el ejercicio.

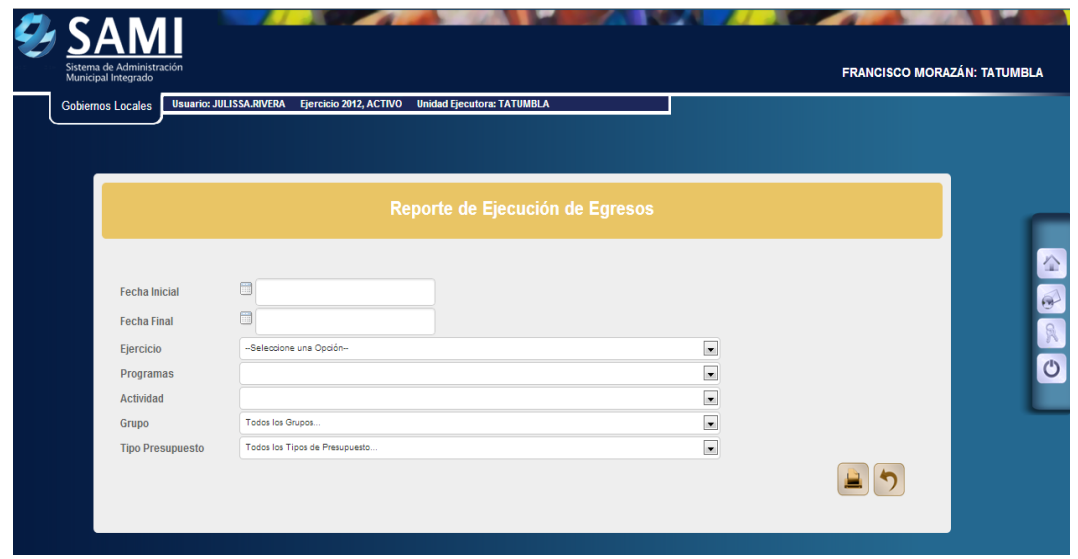

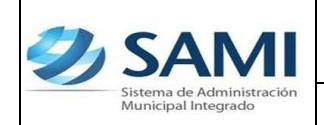

35.Se ingresan las fechas que definirán el período, seleccionar el ejercicio del año actual y la estructura de gasto (Programa, Actividad, Grupo y Tipo de Presupuesto). Hacer click en el botón "Imprimir".

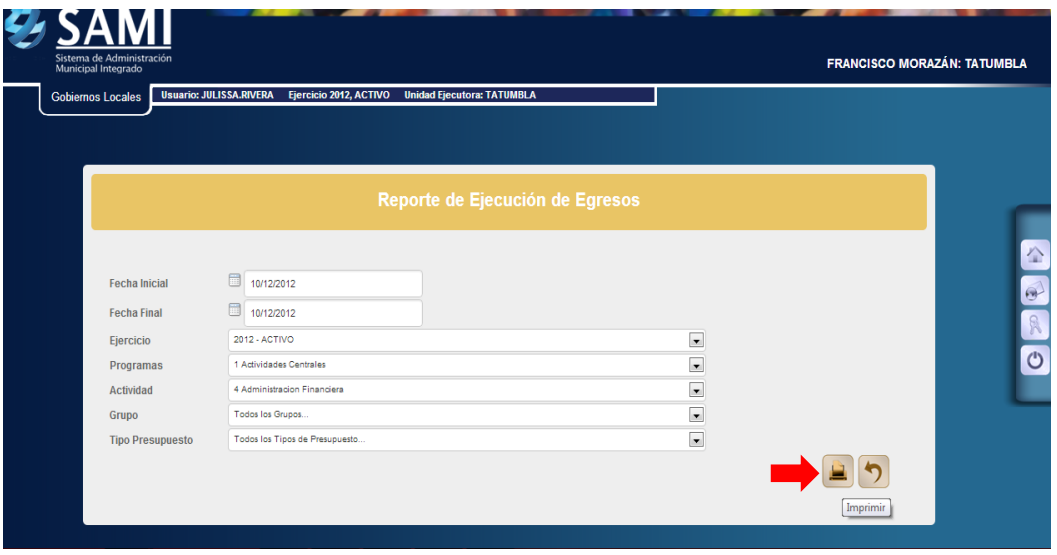

36.Se genera el reporte, al ubicarse en las columnas correspondientes al periodo se observan los montos en cada objeto de gasto que se afecto en el expediente de regularización de gastos.

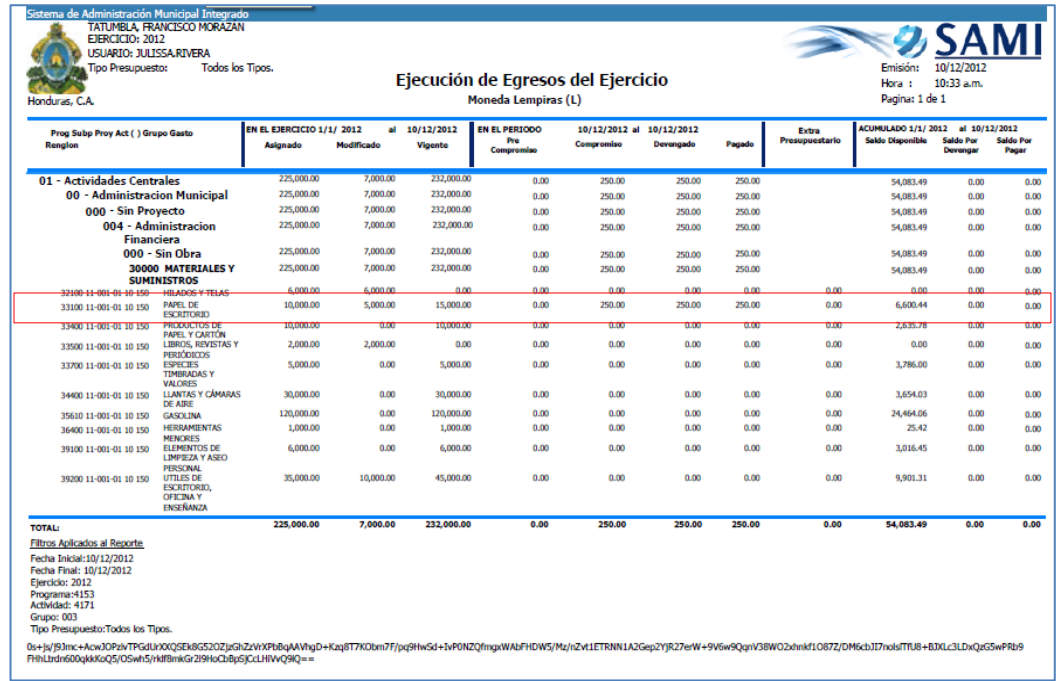

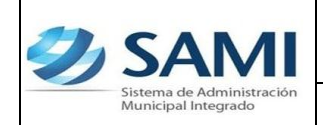

37.Para verificar el ingreso del deposito en tesorería: Gobiernos Locales – Subsistema de Motor Financiero – Tesorería – Reportes – Boletín de Caja Movimiento Diario por Cuenta Corriente

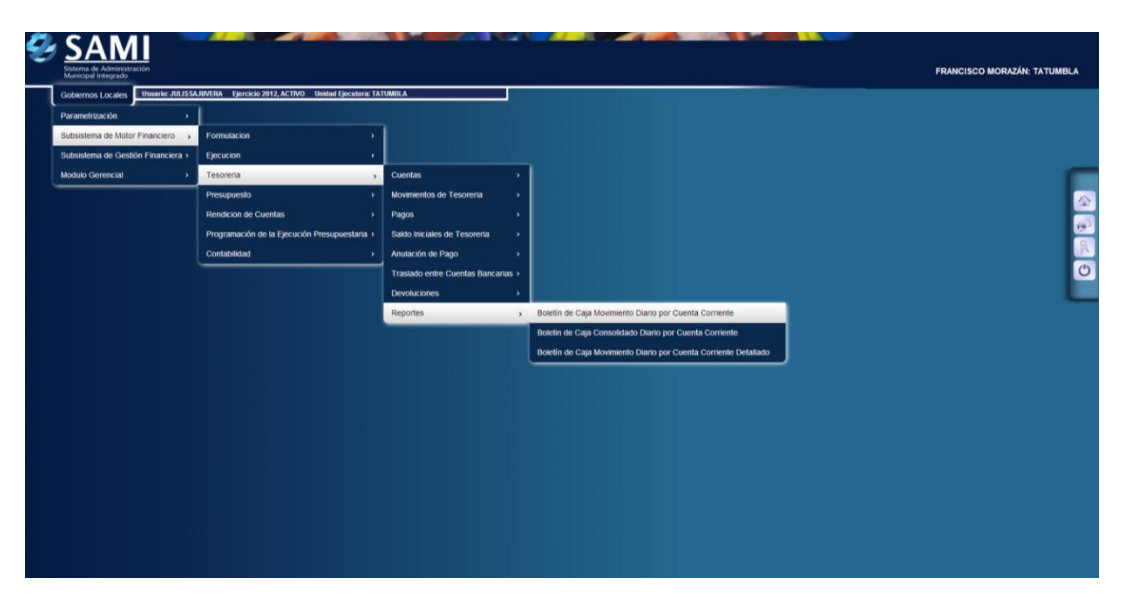

38.Se muestra la pantalla "Boletín de Caja Movimiento Diario por Cuenta Corriente". En el cual se definirá el período de fechas, el banco, la cuenta monetaria (cuenta donde salió el cheque), libretas (según cuenta) y el ejercicio.

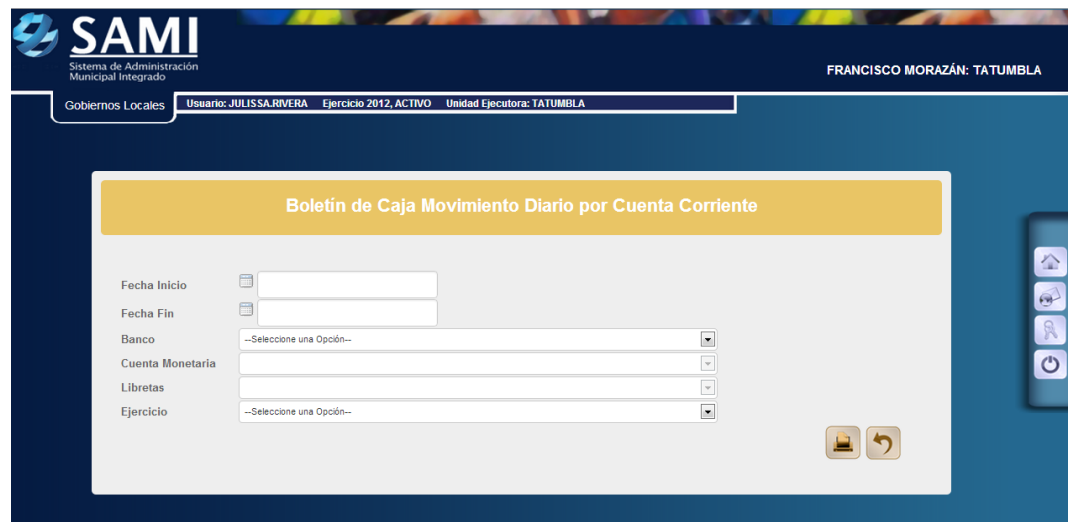

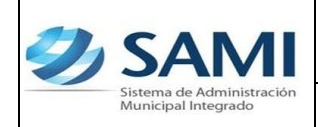

39.Se ingresan las fechas que definen el período, se selecciona el banco de la CUT (donde se realizo el cheque) y todas las libretas. Hacer click en el botón "Imprimir".

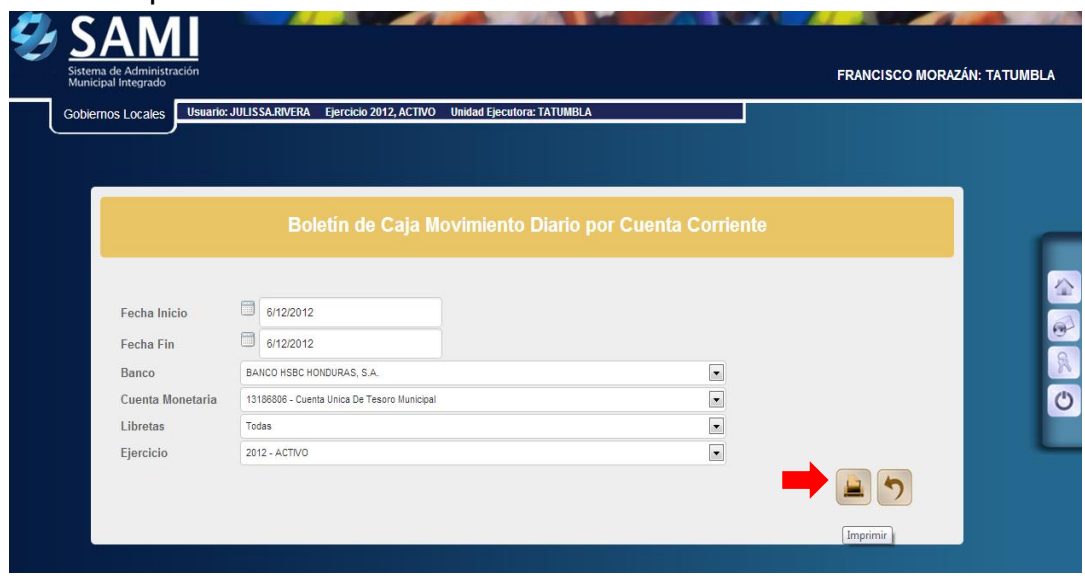

40.Se genera el reporte de tesorería de los movimientos diarios, se visualiza el cheque correspondiente a la regularización de gasto que se realizo por L. 250.00. Este reporte muestra la información de la cuenta bancaria que se selecciono (CUT) y las libretas que se afectan con el gasto realizado. Muestra el expediente de regularización de gasto y la descripción del mismo. A su vez se visualiza el saldo inicial de la cuenta, el monto de debito y crédito según el movimiento. Los cortes que posee: total de la libreta, total, saldo final.

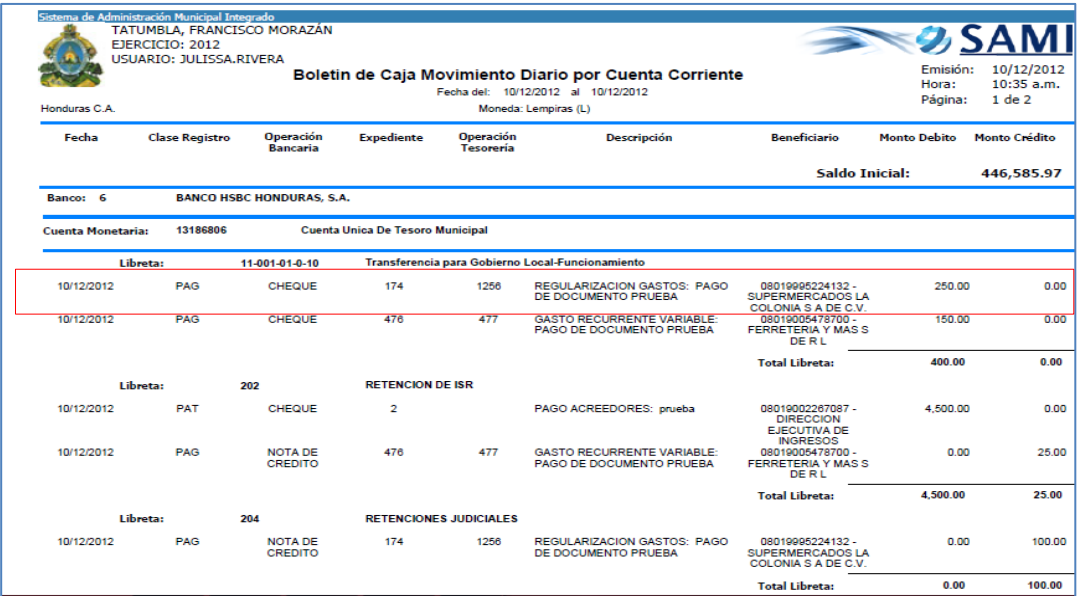